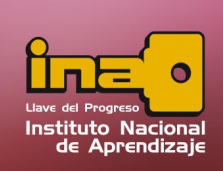

# **FORMULARIOS**

## Uso de Formularios

Los formularios son herramientas utilizadas para la digitación, visualización y modificación de información que existe dentro de una tabla. También los formularios se pueden utilizar para crear paneles de control que ayudan a llamar a otros formularios, tablas, consultas, informes, programas, entre algunos.

### Creación de Formularios

Dentro de la pestaña crear se encuentra las opciones de creación de un formulario, una forma rápida de crear es:

- i. Entrar al panel de exploración.
- ii. Seleccionar una tabla o consulta.
- **iii.**  Dar un clic en la pestaña crear.
- **iv.**  Seleccionar y dar un clic en las opciones de formulario, o formulario dividido, o varios elementos. La misma va a generar a partir de la tabla o consulta un formulario automático en base a todos los campos de la misma. Si la misma está relacionada con otra tabla, el formulario se genera en base a todas las tablas que necesiten.

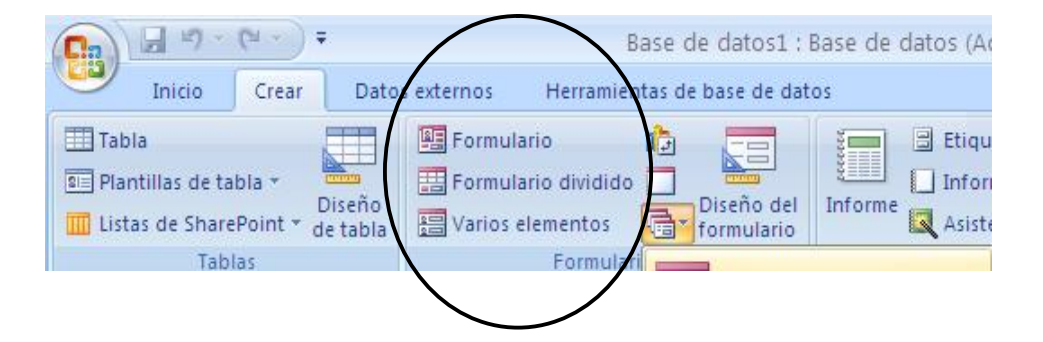

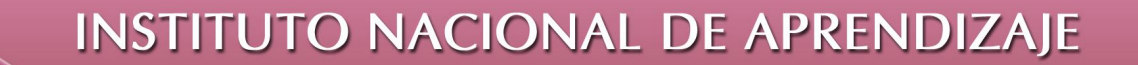

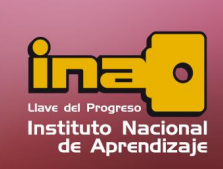

**v.**  Si desea modificar el formulario utilizar la pestaña formato. En la misma se encontrará opciones de formato de fuente, formato para las cajas de texto y de relleno del formulario, como estilos predeterminados de autoformato.

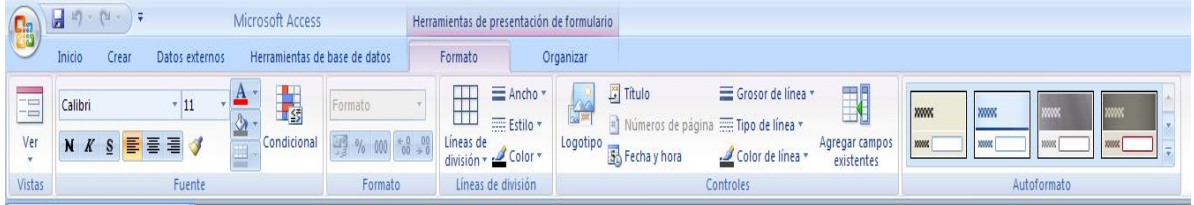

vi. Guardar el formulario.

Otra forma de crear un formulario es mediante el asistente, para crear un formulario en asistente realice los siguientes pasos:

- i. Entrar a la pestaña crear.
- ii. Clic en la opción Más formularios.
- iii. Clic en Asistente para formularios.

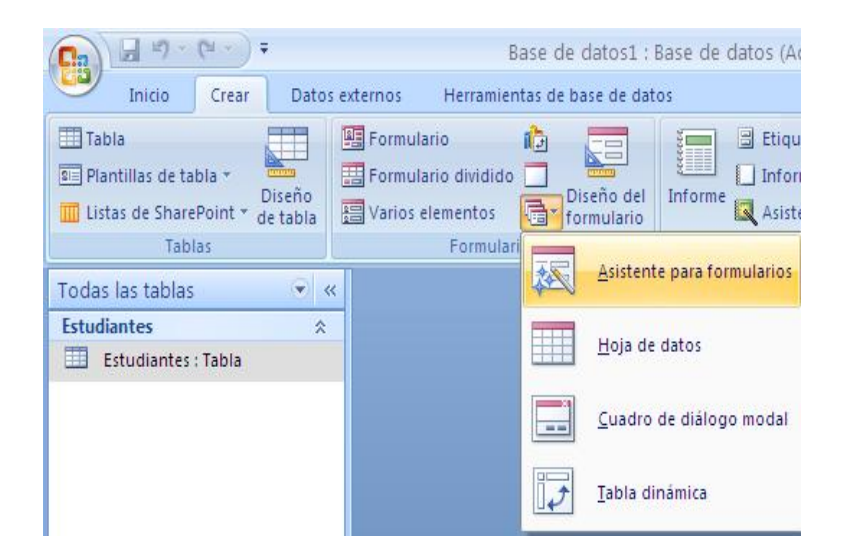

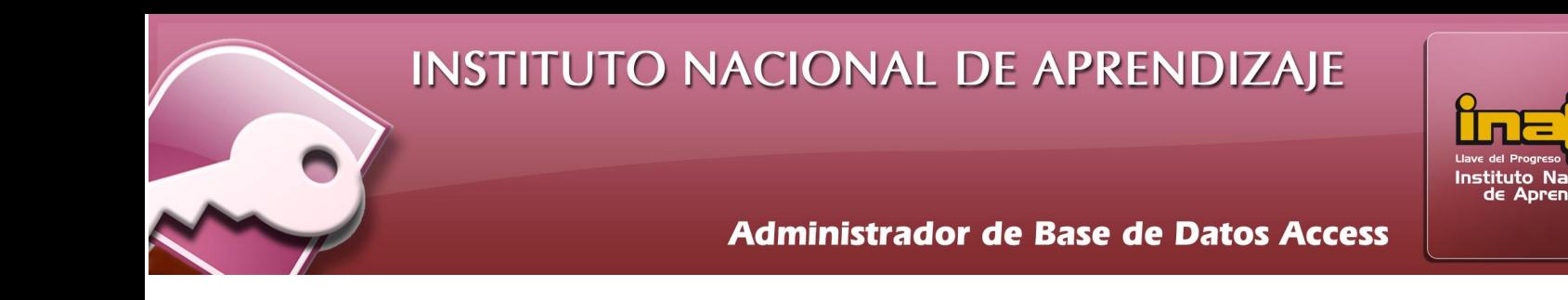

- iv. En la primera ventana, seleccione la tabla o consulta a utilizar
- v. Agregue los campos utilizando el símbolo de >, el orden como se agreguen, es el orden como se mostrará en el formulario.

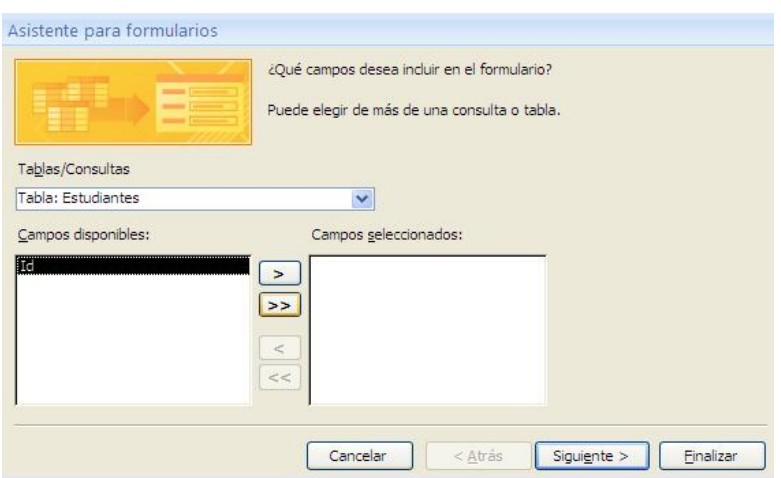

vi. En la segunda ventana, seleccione el tipo de distribución (columnas, tabular, justificado). Principalmente está opción ayuda a acomodar y da la forma como se visualizará los campos e información dentro del formulario.

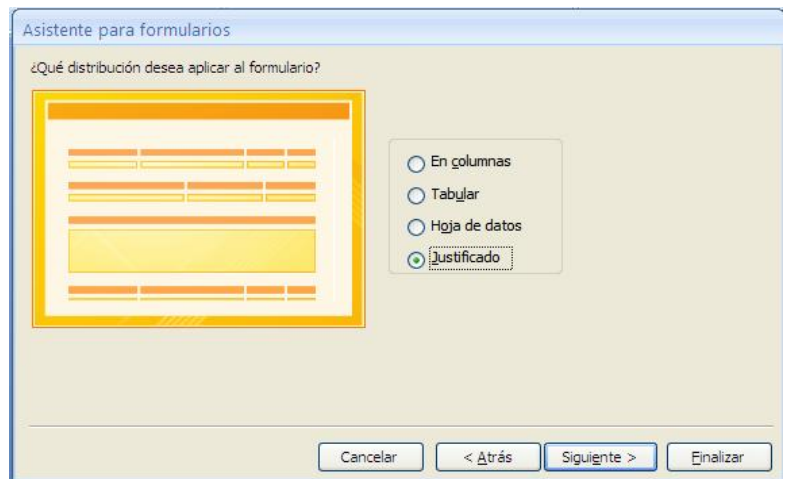

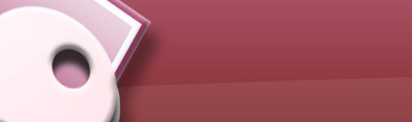

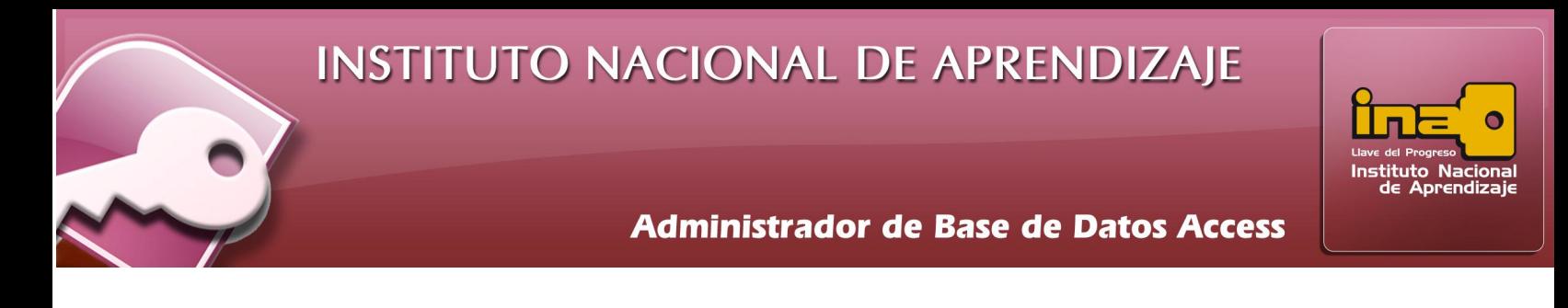

**vii.**  En la tercera ventana, seleccione el tipo de autoformato, diseño, fuente ó estilo de colores que desee observar en el formulario.

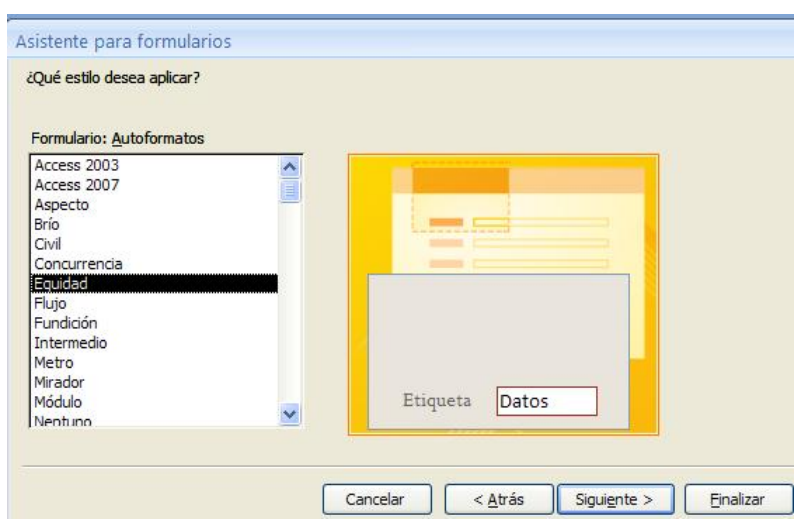

- viii. En la última ventana, colocar un título para el formulario, tome en cuenta que el título asignado, es el nombre como se guardará el formulario.
- ix. Un clic en Finalizar.

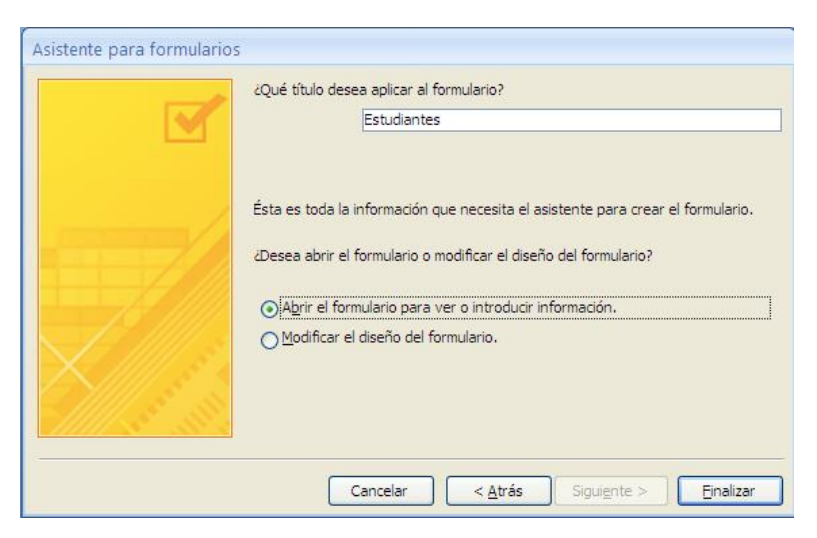

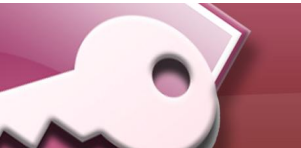

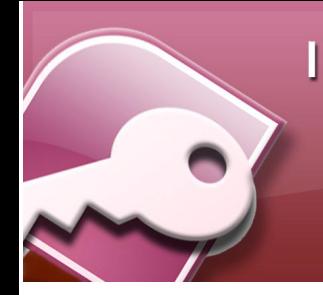

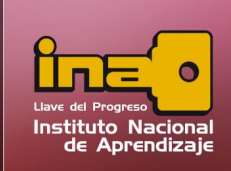

# Modificación de Formularios

Para modificar el diseño del formulario, realice los siguientes pasos:

- i. Entrar al panel de exploración.
- ii. Seleccionar el formulario a modificar.
- iii. Dar un clic derecho y escoger la opción vista de diseño.
- iv. Utilizar la paleta de herramientas de Controles.
- v. Guardar el formulario.

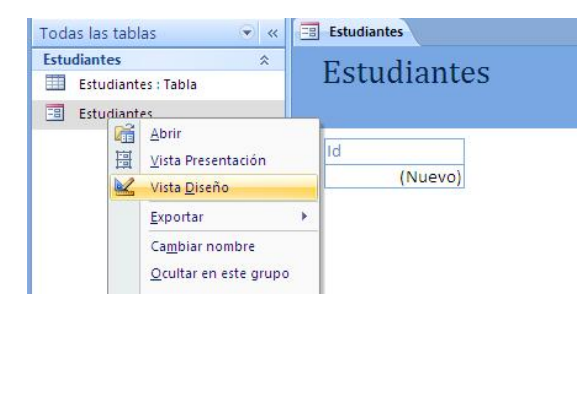

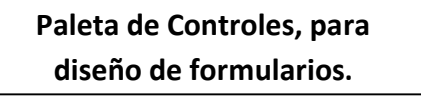

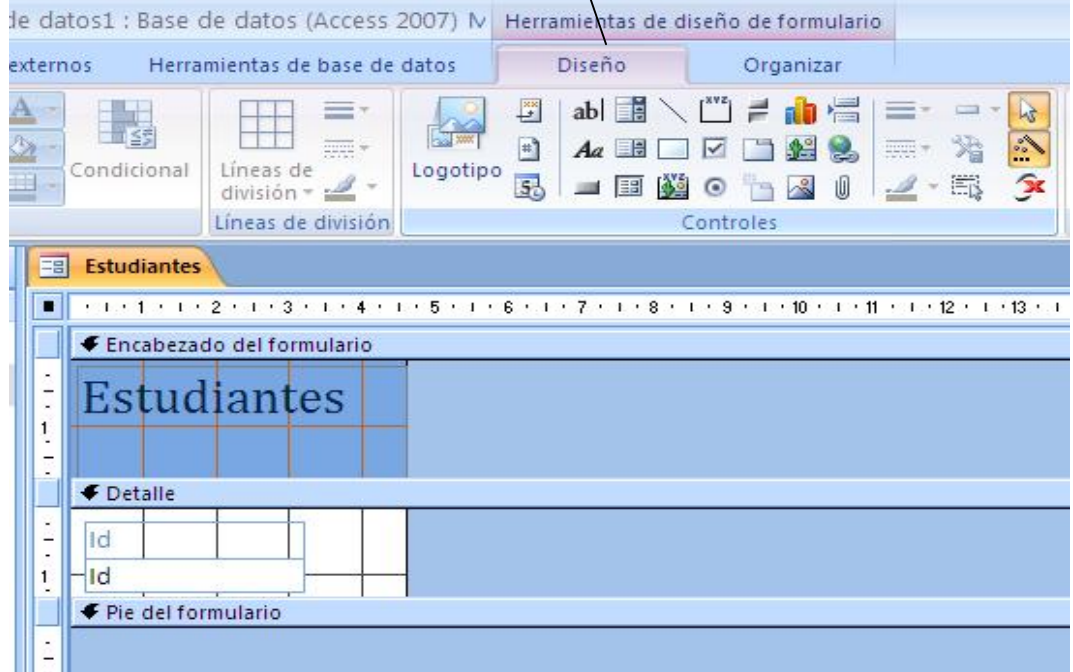

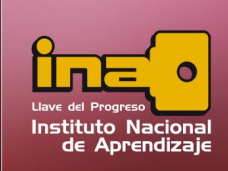

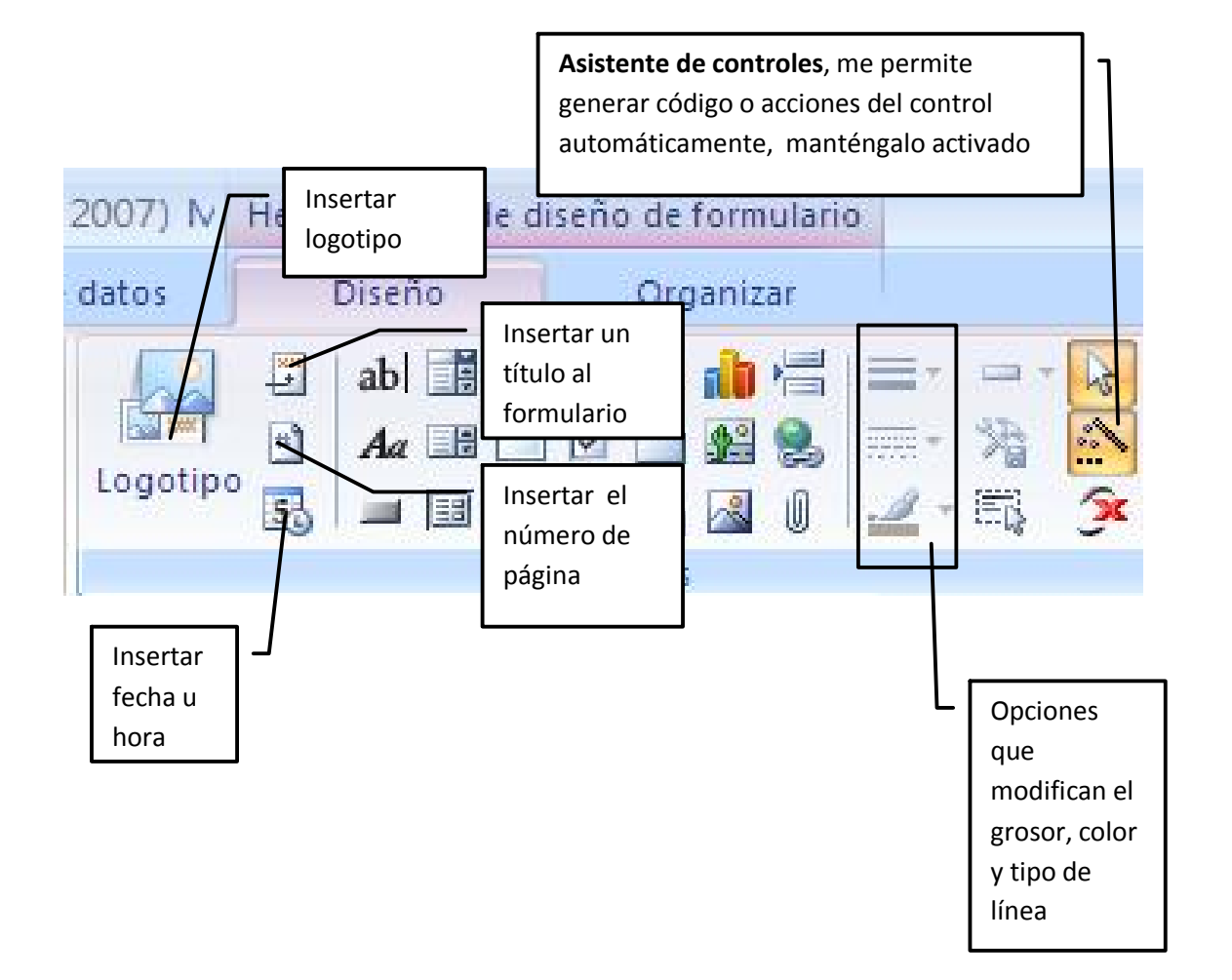

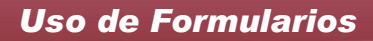

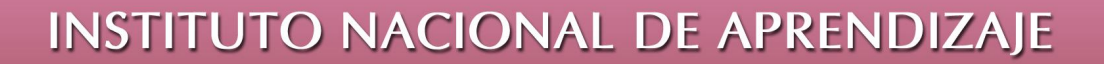

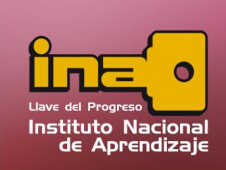

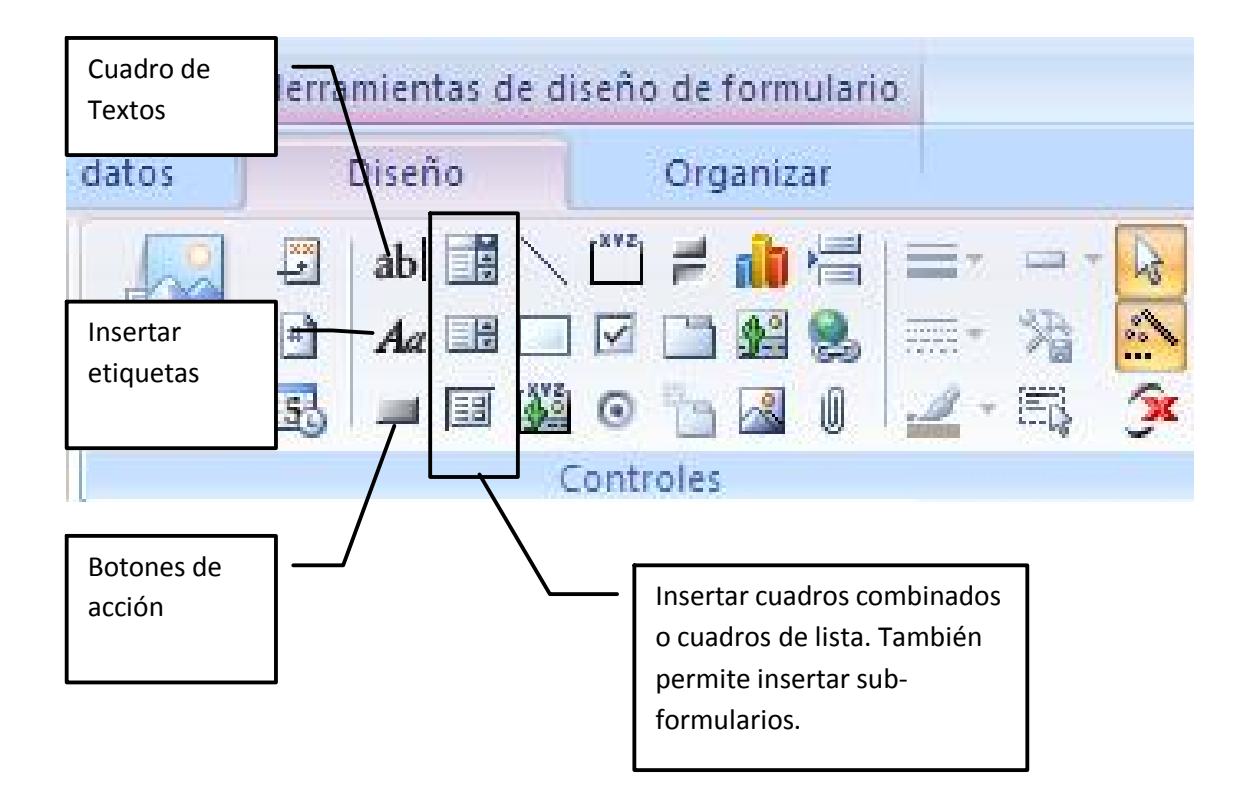

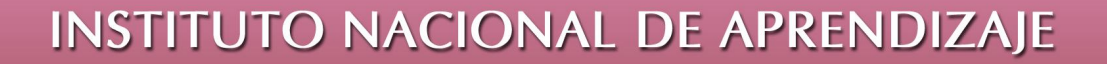

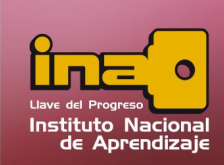

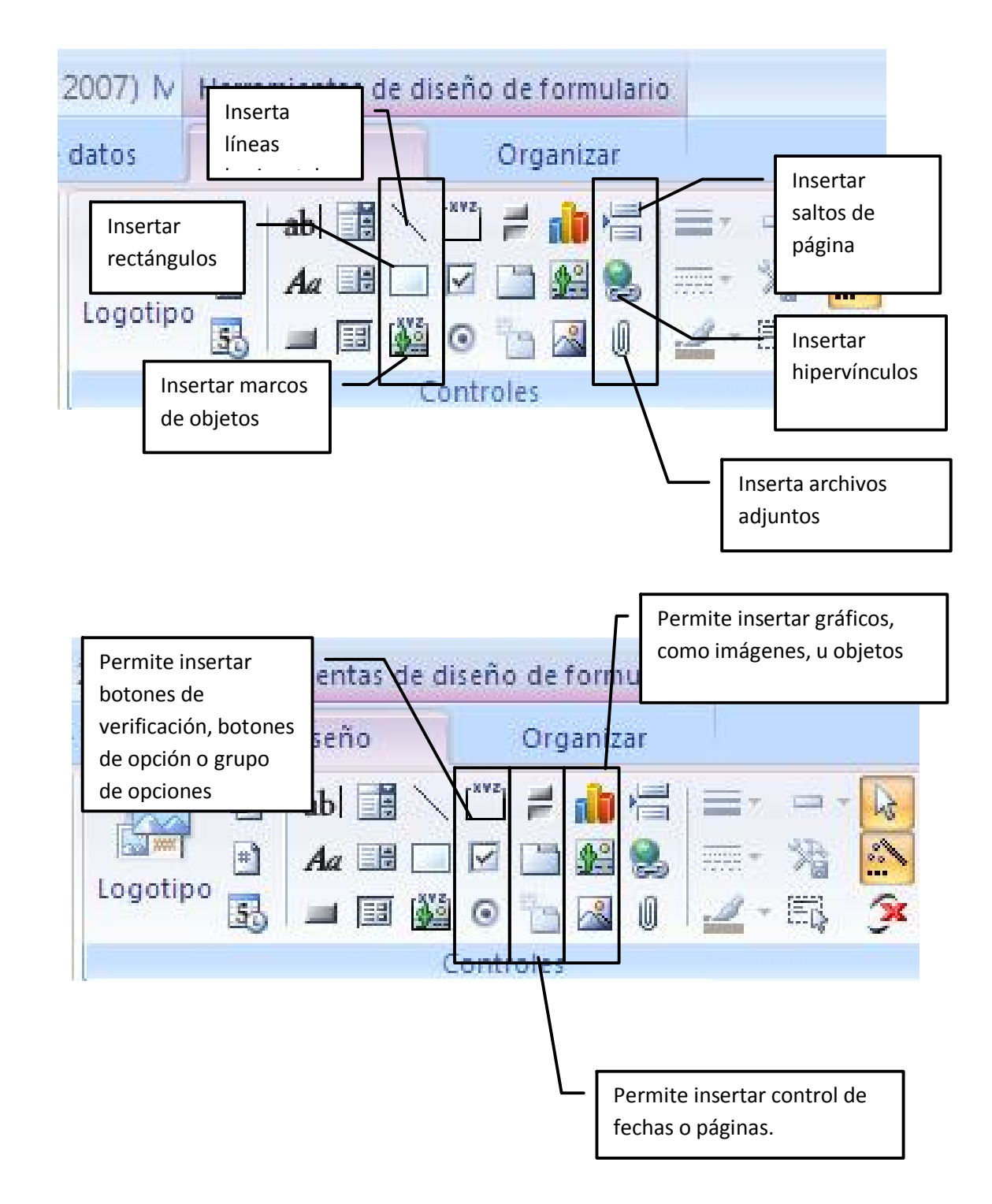

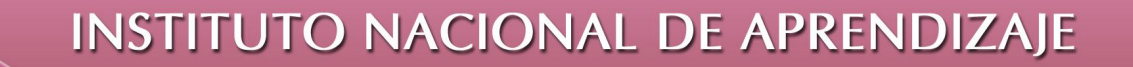

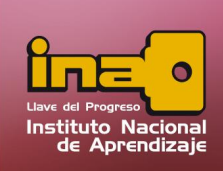

Para agregar controles en la vista de diseño como el uso de botones de acción, realice los siguientes pasos:

- i. Clic en la opción Botón de acción.
- ii. Dibújelo en el área del formulario.

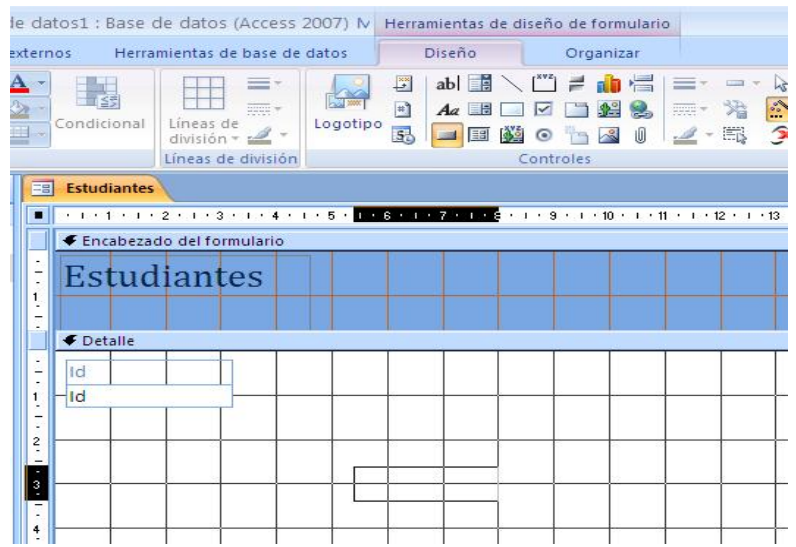

iii. Seleccione la acción que desea que realice dicho botón ó control.

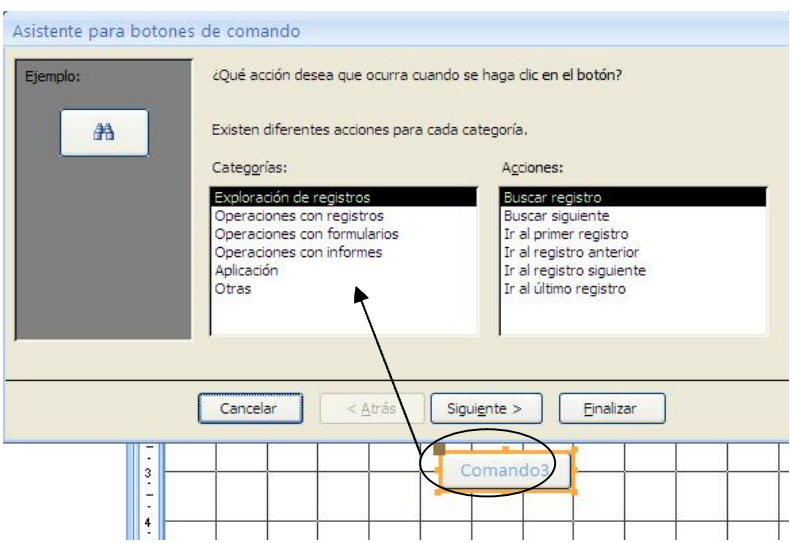

 $\overline{\mathbf{r}}$ 

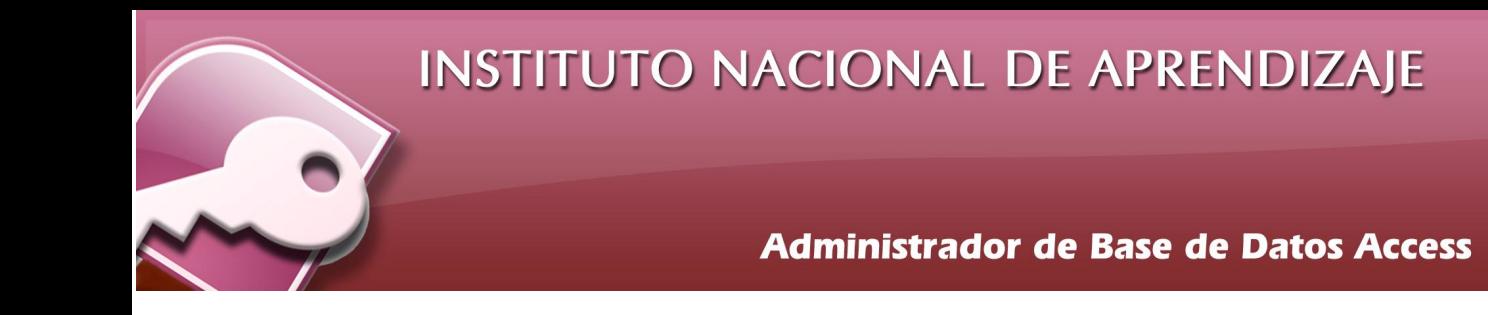

- iv. Indicar si la etiqueta del botón debe aparecer con imagen o texto.
- v. Escribir un nombre para el Botón.
- vi. Clic en Finalizar.

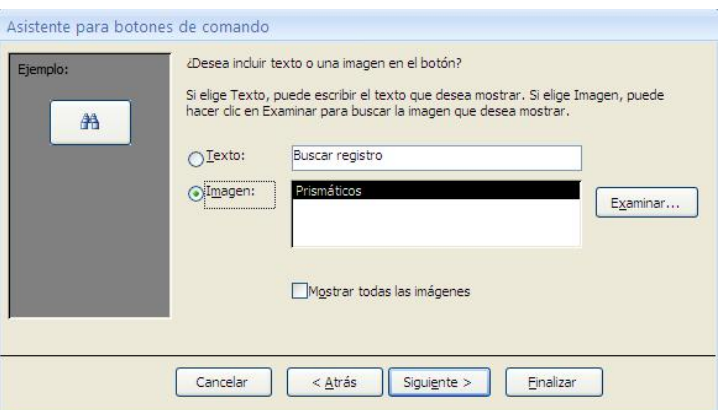

Nota: Para manipular cualquier control, ingrese a modo vista de diseño, y para ejecutarlo ingrese a modo vista de formulario.

# Eliminación de Formularios

Para eliminar un formulario realice los siguientes pasos:

- i. Entrar al panel de exploración.
- ii. Seleccionar el nombre del formulario. Tome en cuenta que el formulario debe de estar cerrado.
- iii. Clic derecho y eliminar
- iv. Al mensaje de confirmación, elija aceptar.